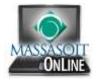

## Create your Gradebook in 5 minutes!

For this tutorial we are going to use the final grade calculation provided on the right as an example. Keep in mind, you can alter the assignments and assignment groups to match the final grade calculation for your course.

To begin, log in to Canvas and navigate to your course.

Make sure the **Home Page Layout** for your course is set to "Assignments with Syllabus".

Then click on the **Assignments** button in the left navigation menu.

| Assignment Groups                | % of Final Grade |
|----------------------------------|------------------|
| Research Papers                  | 50%              |
| Research Paper 1 is due April 4  |                  |
| Research Paper 2 is due April 11 |                  |
| Research Paper 3 is due April 18 |                  |
| Research Paper 4 is due April 25 |                  |
| <u>Quizzes</u>                   | 30%              |
| Quiz 1 is due April 2            |                  |
| Quiz 2 is due April 9            |                  |
| Quiz 3 is due April 16           |                  |
| Quiz 4 is due April 23           |                  |
| Final Project                    | 20%              |
| due April 30                     |                  |

<u>NOTE</u>: The Assignments button will be grayed out since you have not added any assignments yet.

|                | \$1                    |                  |               | Аргі        | iHili    | Inbox    | Setti    | ngs l    | ogout    | He       | lp       |
|----------------|------------------------|------------------|---------------|-------------|----------|----------|----------|----------|----------|----------|----------|
|                | Courses & Groups 👻     | Assignments 🗸    | Grades        | Calendar    |          |          |          |          | can      | vas      | 1        |
| TRNG101        | ★ > TRNG101 > Syllabus |                  |               |             | 0        | ourse    | Setup    | Check    | dist     |          |          |
| Home           | April's Canvas         | Change Home Page | ayout See Co  | urse Stream |          |          |          |          |          |          | _        |
| Announcements  | April's Calivas        |                  |               |             | T        | iew An   | inounc   | ement    |          |          |          |
| Assignments    | Course                 | Assignments      | with Syllabus |             |          | View C   | ourse    | Analyt   | ics      |          |          |
| Discussions    | Jump to Today          |                  |               |             | J E      | dit Sy   | llabus   | Descri   | ption    |          |          |
| Grades         | Weber to an in Oracle  |                  |               |             |          |          |          | 1        |          |          |          |
| People         |                        |                  | 24            | 25          | 26       | rch 20   | 28       | 1        | 2        |          |          |
| Pages          | Syllabus <u></u>       |                  |               |             | 3        | 4        | 5        | 6        | 7        | 8        | 9        |
| Files          |                        |                  |               |             | 10       | 11       | 12       | 13       | 14       | 15       | 16       |
| Syllabus       | Date Day Details       |                  |               |             | 17<br>24 | 18<br>25 | 19<br>28 | 20<br>27 | 21<br>28 | 22<br>29 | 23<br>30 |
| Outcomes       |                        |                  |               |             | 31       | 1        | 20       | 3        | 4        | 5        | 5        |
| Quizzes        |                        |                  |               |             |          |          |          |          |          |          |          |
| Modules        |                        |                  |               |             | Assign   | ments    | are w    | eighte   | d by gr  | oup:     |          |
| Conferences    |                        |                  |               |             | Grou     | p        |          | We       | ight     |          |          |
| Collaborations |                        |                  |               |             | No G     | roups    | Set Up   | 0        |          |          |          |

Make sure "Weight the final grade based on assignment groups" is checked off (top center).

By default there is already an Assignment Group called Assignments created for you. For this example we are going to add the 3 Assignment Groups specified in the table above.

|               | SI .                       |                        |        | Apri     | I Hill Inbox Settings    | Logout Help   |
|---------------|----------------------------|------------------------|--------|----------|--------------------------|---------------|
|               | Courses & Groups 👻         | Assignments 👻          | Grades | Calendar | 0                        | canvas        |
| TRNG101       | ♠ > TRNG101 > Assignments  |                        |        |          | How Do I?                |               |
| Home          | Weight the final grade bas | sed on assignment grou | os     |          | 0 Assignments ( in 1 Gro | up)           |
| Announcements |                            |                        |        |          | Add Assignment to        | Assignments - |
| Assignments   | Assignments:               |                        | 100%   |          | C Add Assignment Gro     |               |
| Discussions   | No assignments yet Add an  | Assignment             |        |          | Assignment Group         | Weight        |
| Grades        |                            |                        |        |          | Assignments              | 100 %         |
| People        |                            |                        |        |          | Total                    | 100%          |
| Pages         |                            |                        |        |          |                          |               |

Click the Add Assignment Group button on the right.

Enter the Assignment Group's name and the corresponding weighting percentage, then click Update.

|               |                                                   | April Hill Inbox Settir | ngs Logout Help                                                                                                |
|---------------|---------------------------------------------------|-------------------------|----------------------------------------------------------------------------------------------------|
| MASSASOIT     | Courses & Groups - Assignments - Grades Calend    | ar                      | 💮 canvas                                                                                                    |
| TRNG101       | A > TRNG101 > Assignments                         | How Do L.?              | 合語でなっていた。                                                                                                    |
| Home          | Veight the final grade based on assignment groups | 0 Assignments ( in      | 1 Group)                                                                                                    |
| Announcements |                                                   | Add Assignmen           | t to Assignments 💌                                                                                             |
| Assignments   | Group Name 0 % of total grade Cancel              | C Add Assignmen         | the second second second second second second second second second second second second second second second s |
| Discussions   | Update                                            | Assignment Group        | p Weight                                                                                                    |
| Grades        | add grading rule                                  | Assignments             | 100 %                                                                                                    |
| People        |                                                   | Total                   | 100%                                                                                                    |
| Pages         | Assignments: 100%                                 |                         |                                                                                                    |
| Files         | No assignments yet Add an Assignment              |                         |                                                                                                    |

Once you have added your Assignment Groups, you can **edit** or **delete** them by placing your mouse over the right side of the each one.

For this example, I'm going to delete the Assignment Group called Assignments.

| Research Papers    | s:                | 50%  |       |
|--------------------|-------------------|------|-------|
| Quizzes:           |                   | 30%  |       |
| Final Project:     |                   | 20%  |       |
| 1 Assignments:     |                   | 100% | • / • |
| No assignments yet | Add an Assignment |      |       |

## Notice my **Total** is now 100%.

|                                                        | e))                       |               |        | Apri     | il Hill Inbox    | Settings   | Logout | Help   |     |  |
|--------------------------------------------------------|---------------------------|---------------|--------|----------|------------------|------------|--------|--------|-----|--|
| MASSASOIT                                              | Courses & Groups 👻        | Assignments 👻 | Grades | Calendar |                  | 0          | can    | /as    |     |  |
| TRNG101                                                | ♠ > TRNG101 > Assignments |               |        |          | How Do I         | 2          |        |        |     |  |
| Home Weight the final grade based on assignment groups |                           |               |        |          | 0 Assignme       |            | oups)  |        |     |  |
| Announcements                                          |                           |               |        |          | G Add Assi       | ianment to |        |        |     |  |
| Assignments                                            | Research Papers:          |               | 50%    |          | Research F       | S          |        |        |     |  |
| Discussions                                            |                           |               |        |          | G Add Assi       | ignment Gr | oup    |        |     |  |
| Grades                                                 | Quizzes:                  |               | 30%    |          | Assignment Group |            |        | Weight |     |  |
| People                                                 |                           |               |        |          | Research         | n Papers   |        | 50     | %   |  |
| Pages                                                  | Final Project:            |               | 20%    |          | Quizzes          |            |        | 30     | %   |  |
| Files                                                  |                           |               |        |          | Final Pro        | ject       |        | 20     | %   |  |
| Syllabus                                               |                           |               |        |          | Total            |            |        |        | 00% |  |
| Outcomes                                               |                           |               |        |          |                  |            | 1      |        |     |  |

Now that we have created our Assignment Groups, it's time to add our Assignments. Place your mouse over the right side of the first Assignment Group and click the "+" button.

| Research Papers: | 50% 🕒 🖉 🖉 |
|------------------|-----------|
| Quizzes:         | 30%       |
| Final Project:   | 20%       |

Enter the assignment's **name**, **due date** (click on the calendar icon to easily find the date), and the **number of points**, and then click the **Update** button.

| Research Papers                  | 5:              | 50%                     |                  |
|----------------------------------|-----------------|-------------------------|------------------|
| Research Par<br>type: Assignment | due Apr 4, 2013 | points 100 more options | Cancel<br>Update |
| Quizzes:                         |                 | 30%                     |                  |
| Final Project:                   |                 | 20%                     |                  |

Repeat this process to add all of the Assignments to their respective Assignment Groups.

| Research Papers: |                   | 50%        |
|------------------|-------------------|------------|
| Research Paper 1 | Apr 4 at 11:59pm  | out of 100 |
| Research Paper 2 | Apr 11 at 11:59pm | out of 100 |
| Research Paper 3 | Apr 18 at 11:59pm | out of 100 |
| Research Paper 4 | Apr 25 at 11:59pm | out of 100 |

| Quizzes: |                   | 30%        |
|----------|-------------------|------------|
| Quiz 1   | Apr 2 at 11:59pm  | out of 100 |
| Quiz 2   | Apr 9 at 11:59pm  | out of 100 |
| Quiz 3   | Apr 16 at 11:59pm | out of 100 |
| Quiz 4   | Apr 23 at 11:59pm | out of 100 |

| Final Project:  |                   | 20%        |
|-----------------|-------------------|------------|
| Final Project 1 | Apr 30 at 11:59pm | out of 100 |

## That's it! You have created your gradebook. To view the gradebook, click the Grades button on the left.

|                   | Courses & Group       | s + Assignme         | nts + (     | Grades | Calendar | 💮 ca                         | anvas |      |
|-------------------|-----------------------|----------------------|-------------|--------|----------|------------------------------|-------|------|
| TRNG101           | A > TRNGt01 > Assignm | nents                |             |        |          | How Do 1 7                   |       |      |
| Home              | Weight the final gr   | ade based on assign  | nent arouns |        |          | 9 Assignments ( in 1 Groups) |       |      |
| Annunchments      |                       | acc bassa an asaigin | nem groups  |        |          | C Add Assignment to          |       |      |
| Assignments       | Research Papers:      |                      |             | 50%    |          | Research Papers -            |       |      |
| Discussions       | Research Paper 1      | Apr 4 at 11:59pm     | out of 100  |        |          | O Add Assignment Group       |       |      |
| Grades            | Research Paper 2      | Apr 11 at 11:59pm    | out of 100  |        |          | Assignment Group             | Wei   | ght  |
| People            | Research Paper 3      | Apr 18 at 11:59pm    | out of 100  |        |          | Research Papers              | 50    | 34   |
| Pages             | Research Paper 4      | Apr 25 at 11 59pm    | out of 100  |        | 10       | Quizzes                      | 30    | 1%   |
| Files             | Quizzes:              |                      |             | 30%    |          | Final Project                | 20    | 16   |
| Syllabus          | Quíz 1                | Apr 2 at 11.59pm     | out of 100  |        |          | Total                        | 1     | 100% |
| Outcomes :        | Quiz 2                | Apr 9 at 11:59pm     | out of 100  |        |          |                              |       |      |
| Quizzes           | Quiz 3                | Apr 16 at 11:59pm    | out of 100  |        |          |                              |       |      |
| Modeley           | Quiz 4                | Apr 23 at 11 59pm    |             |        |          |                              |       |      |
| Conferences       |                       |                      |             |        |          |                              |       |      |
| Collaborations    | Final Project:        |                      |             | 20%    |          |                              |       |      |
| Massasoit Library | Final Project 1       | Apr 30 at 11:59pm    | out of 100  |        |          |                              |       |      |
| Settings          |                       |                      |             |        |          |                              |       |      |

In the Gradebook you will see all of the students in the course listed in the first column, and then all of the assignments you created will be listed to the right.

<u>NOTE</u>: By default assignments are arranged by **assignment group**. You can arrange assignments by **due date** instead by clicking the gear icon in the top left corner of the gradebook.

|                                                            | ЛТ    |                      |               |        | April Hill Inb    | ox Settings | Logout         | Help      |  |
|------------------------------------------------------------|-------|----------------------|---------------|--------|-------------------|-------------|----------------|-----------|--|
|                                                            |       | ses & Groups 👻       | Assignments 🗸 | Grades | Calendar 🧯        |             | 🕽 canvas       |           |  |
| ♠ > TRNG101 > Grad                                         | ebook |                      |               |        |                   | Go bao      | k to the old g | gradebook |  |
| 0.                                                         |       |                      |               |        | Filter by student | name or sec | ondary ID      |           |  |
| MASSASOFT Courses & Groups ~ Assignments ~ Grades Calendar |       | Quiz 3<br>Out of 100 |               |        |                   |             |                |           |  |
| Student                                                    |       | -                    | -             | -      | -                 | -           |                |           |  |
| Student                                                    |       | -                    | -             | -      | -                 | -           | -              | -         |  |

Keep scrolling to the right to see each student's "total" grade. The Total column is calculated using the weighting percentages you assigned on the Assignments screen.

|                   |              | irses & Gro         | aps •                | Assignm              | ents -               | Grades                        | April Hill<br>Calendar | Inbox Se    | dings Logoid         | Help<br>as |
|-------------------|--------------|---------------------|----------------------|----------------------|----------------------|-------------------------------|------------------------|-------------|----------------------|------------|
| 🔒 ) TRNG101 ) Gra | idebook      |                     |                      | 1.2                  |                      |                               |                        |             | So back to the old g | radeboal   |
| 0 -               |              |                     |                      |                      |                      |                               | Filter by str          | dent name ( | or secondary ID      |            |
| Student Name      | Secondary ID | QUE 1<br>Out of 188 | Quiz 2<br>Out of 188 | Quiz 3<br>Out of 188 | Quiz 4<br>Out of 182 | Final Project 1<br>Out of 108 | Research Papers        | Quizzes     | Final Project        | Total      |
| Student           |              |                     | -                    |                      | 5.5                  |                               | 3                      | 15          |                      | 0%         |
| Student           |              |                     |                      |                      |                      |                               |                        | - 2         |                      | 0%         |

To enter a grade for a student, simply click on the dash that lines up with the student's row and the assignment's column. Type the numbers of points you would like to assign in this field and click **Enter**.

Once you begin entering grades for students you will see their Total grade (far right) begin to change.

| Student Name | Secondary ID | Research Paper 1<br>Out of 100 |  |  |  |
|--------------|--------------|--------------------------------|--|--|--|
| Student      |              | •                              |  |  |  |
| Student -    |              | 85 <mark> </mark> -\$1/100     |  |  |  |

To navigate back to the Home screen of your course, click the Course Code in the top left.

| ★ TRNG101 Grade | book         |                                |
|-----------------|--------------|--------------------------------|
| Student Name    | Secondary ID | Research Paper 1<br>Out of 100 |
| Student         |              | -                              |
| Student         |              | 85                             |

You will now see all of the assignments you added listed in the middle of the Home screen, and the final grade calculation will be displayed in the bottom right. Students will also be able to see this information.

<u>NOTE</u>: If the assignments are not listed on the Home screen, check to make sure the Home Page Layout for your course is set to "Assignments with Syllabus".

|                   |               | & Groups 👻                                                        | Assignments + | Grades         | Calendar           |                                    |                          |                           | 0      | can       | vas      |          |  |  |
|-------------------|---------------|-------------------------------------------------------------------|---------------|----------------|--------------------|------------------------------------|--------------------------|---------------------------|--------|-----------|----------|----------|--|--|
| TRNG101           | A > TRNG101   | 3 Syllabus                                                        |               |                |                    |                                    | Sources                  | Ratio                     | Charl  | diet      |          |          |  |  |
| Home              | Aprille C     | April's Canvas Course Change Home Page Layout   See Course Stream |               |                |                    |                                    | O Course Setup Checkfist |                           |        |           |          |          |  |  |
| Announcements     | April's Ca    | anvas cou                                                         | uise          |                |                    | rd New Announcement                |                          |                           |        |           |          |          |  |  |
| Assignments       | Jump to Today | Jump to Today                                                     |               |                |                    |                                    | View Course Analytics    |                           |        |           |          |          |  |  |
| Discussions       | Weicome to m  | Welcome to my course in Canvas! Please read the syllabus below.   |               |                |                    |                                    |                          | Edit Syllabus Description |        |           |          |          |  |  |
| Grades            |               | vectorite to my course in campar Prease read the synablia below.  |               |                |                    |                                    | March 2013               |                           |        |           |          |          |  |  |
| People            | Syllabus g    |                                                                   |               |                |                    | 4                                  | 26                       | 20 M                      | 27     | 013<br>28 | 4        | ł        |  |  |
| Pagni             | R.            |                                                                   |               |                |                    | 23                                 | (4)                      |                           | ÷.     | 17        |          |          |  |  |
| Files             | Date Day      | Details                                                           |               |                |                    | 10                                 | 11                       | 12                        | 13     | 14        | 18       | 10       |  |  |
| Syllabus          | Apr 2 Tue     | Quiz 1                                                            |               | 1              | ua sy 11.55pm      | 1973                               | -16                      | 20                        | 20     | 21        | 22<br>29 | 23<br>30 |  |  |
| Outcomes          | Apr.4 Thu     | Research F                                                        | Paper 1       | 24             | Garby 11.83pm      | 31                                 | 1                        | 2                         |        | 1         |          | -        |  |  |
| Gültzes           | Apr9 Tue      | Quiz 2                                                            |               | 1 a            | Lie by 11 55pm     |                                    |                          |                           |        |           |          |          |  |  |
| Modules           | Apr 11 Thu    | Research I                                                        | Paper 2       | 1              | lue by 11 filtern  | Assignments are weighted by group. |                          |                           |        |           |          |          |  |  |
| Conferences       | Apr 16 Tue    | Apr 16 Tite Quiz 3 dam by 11 58pm                                 |               | lun by 11-58pm | Grou               | P                                  |                          |                           | Weight |           |          |          |  |  |
| Collaborations    | Apr 18 Thu    | Apr 18 Thu Research Paper 3 Nor by 11 dturn                       |               | ionity 11.00pm | Research Papers 50 |                                    |                          | 50%                       | 0%     |           |          |          |  |  |
| Massasolt Library | Apr 23 Tue    | Apr 23 Tue Quiz 4 due by 11 Stem                                  |               |                | ue by 11.55pm      | 1711                               |                          |                           |        | 30%       |          |          |  |  |
| Settings          | Apr 25 Thu    | Research F                                                        | Paper 4       |                | tua by (1.19pm     |                                    | Proje                    | ct.                       |        |           | 20%      |          |  |  |
| Servicity         | Apr 30 Trie   | Final Proje                                                       | et d          | 1.0            | un by 11.58pm      | Total                              |                          |                           |        |           | 100%     |          |  |  |

Interested in learning more? Please check out the Canvas Guides for additional information regarding:

- Assignments (http://guides.instructure.com/s/2204/m/4152/c/23831)
- Gradebook (<u>http://guides.instructure.com/s/2204/m/4152/c/23849</u>)
- SpeedGrader (<u>http://guides.instructure.com/s/2204/m/4152/c/23867</u>)